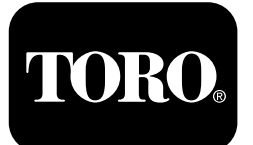

**Form No. 3433-794 Rev C Kit impianto di irrorazione di precisione GeoLink® X25**

#### **Versione software 4.04**

**Quick Start Guide**

**Contattate Toro NSN al numero 1-844-GEOLINK (1-844-436-5465) <sup>o</sup> all'indirizzo GeoLinkNSN-Tech@toro.com per il servizio clienti.**

**Nota:** Il display è in MODALITÀ STANDARD dopo l'avvio. Per cambiare modalità, fate riferimento al *Manuale dell'operatore* di GeoLink.

**Nota:** Utilizzate la chiave di accensione della macchina per accendere <sup>o</sup> spegnere il display, il ricevitore <sup>e</sup> il controller della sezione.

### **Utilizzo dello schermo touch screen**

Le informazioni sull'irroratrice vengono visualizzate <sup>a</sup> schermo quanto toccate <sup>e</sup> attivate le singole icone.

- •Premete qualsiasi icona sullo schermo per visualizzare le informazioni mostrate sullo schermo.
- •Premete su un'icona per selezionare una funzione <sup>e</sup> verranno visualizzate le opzioni correlate.
- • Selezionate l'opzione desiderata <sup>e</sup> premete sulla casella di controllo verde per passare alla schermata successiva.

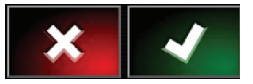

**Figura 1**

g294063

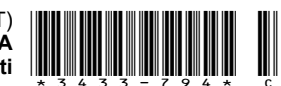

<span id="page-1-0"></span>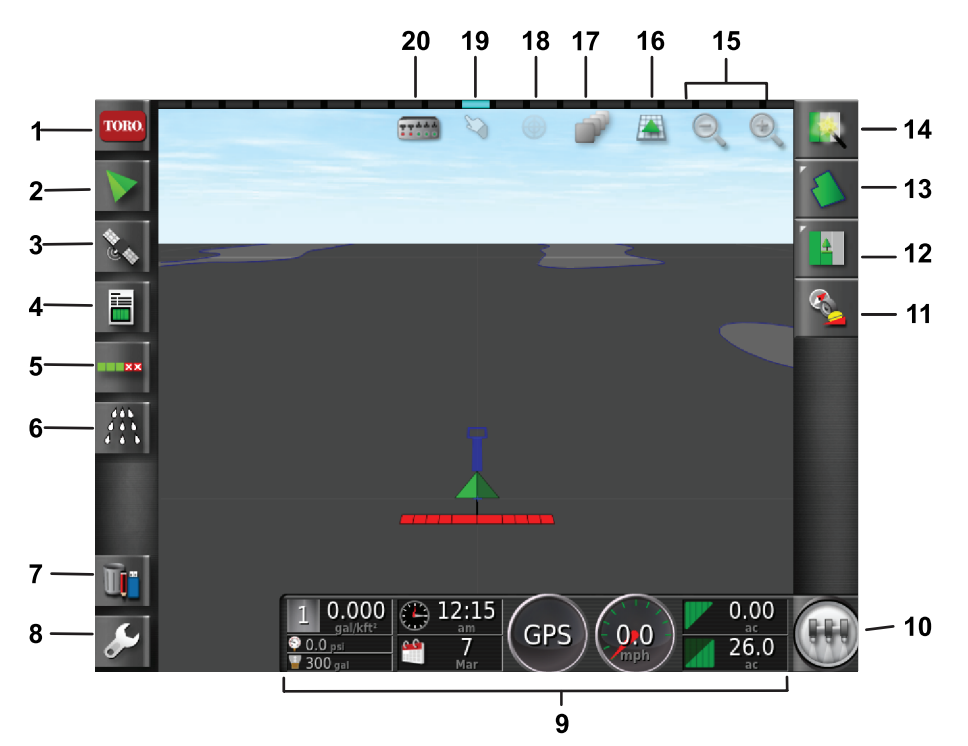

g294048

g294615

#### **Figura 2**

Riproduzione della schermata Home della modalità standard

- 1. Icona informazioni di sistema
- 
- 
- 4. Icona informazioni dell'attività
- 5. Icona controllo automatico delle sezioni
- 6. Icona controllo dell'irroratrice
- 
- 9. Pannello di controllo a
- schermo
- 
- 10. Icona interruttore principale 15. Icona funzione di zoom 20. Icona visualizzazione
- 11. Icona taratura ricevitore 16. Icona visualizzazione display
- 2. Icona guida 7. Icona gestione inventario 12. Icona menu dell'attività 17. Icona livelli mappa
- 3. Icona GPS 8. Icona configurazione 13. Icona menu dell'area 18. Vista mappa centrale
	- 14. Icona avvio rapido 19. Icona selezione confini
		- sezioni

### **Identificazione della versione software**

Premete l'icona Toro nell'angolo sinistro superiore della schermata per far apparire la versione software.

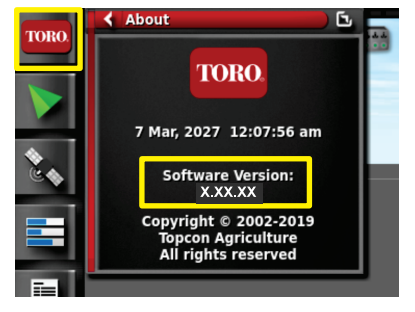

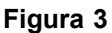

### **Utilizzo dell'avvio rapido**

Premete l'icona dell'avvio rapido (Figura 2) <sup>e</sup> una procedura guidata vi condurrà attraverso i vari passaggi di questa guida.

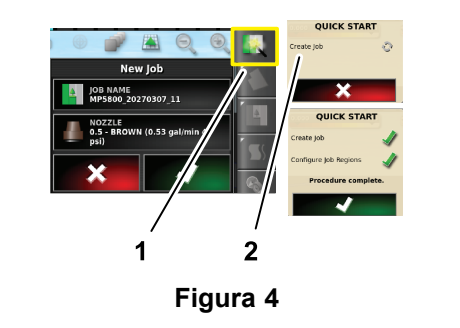

- 
- 1. Icona avvio rapido 2. Procedura guidata

## **Creazione di un'area**

**Nota:** Create un'area separata per ciascuna proprietà. Ogni area può contenere più confini.

- 1. Premete l'icona menu dell'area.
- 2. Premete l'icona della nuova area.
- 3. Premete l'icona del nome dell'area, digitate il nome dell'area <sup>e</sup> premete l'icona con il segno di spunta verde ([Figura](#page-2-0) 5.

g294808

<span id="page-2-0"></span>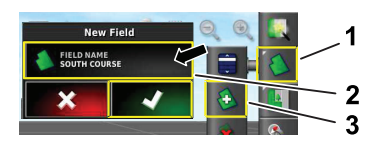

#### **Figura 5**

- 1. Icona menu dell'area 3. Icona nuova area
	-

g294047

g294392

g294470

2. Icona nome area

### **Creazione di un nuovo confine del campo**

**Nota:** Il confine viene creato sulla parte esterna centrale dello pneumatico anteriore sinistro.

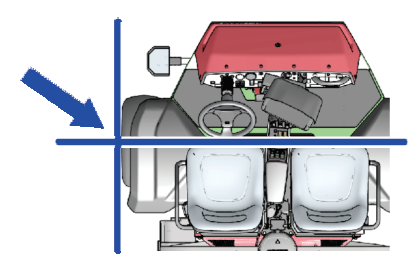

**Figura 6**

- 1. Guidate sino all'area del cantiere.
- 2. Premete l'icona menu dell'area.

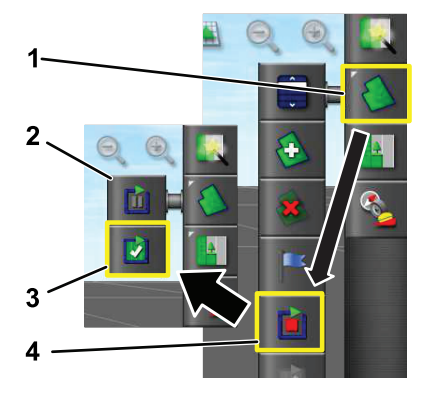

**Figura 7**

- 1. Icona menu dell'area 3. Icona completamento
	- registrazione
- 2. Icona registrazione in pausa
- 4. Icona registrazione confine
- 3. Premete l'icona di registrazione del confine dell'area
- 4. Guidate la macchina lungo il perimetro del confine.
- 5. Quando sarete vicini all'inizio del perimetro del confine, premete l'icona completamento del confine.

### **Denominazione e categorizzazione di un confine dell'area**

**Nota:** I confini che create <sup>e</sup> salvate sono precisi <sup>e</sup> ripetibili solo se creati con la correzione RTK.

- 1. Dopo la creazione di un confine, mantenete il dito sulla linea del confine.
- 2. Quando la linea del confine viene evidenziata, togliete il dito dallo schermo <sup>e</sup> si aprirà il menu per la modifica del confine.
- 3. Premete l'icona del nome, digitate il nome del confine <sup>e</sup> premete il segno di spunta verde.
- 4. Premete l'icona del tipo di zona <sup>e</sup> selezionate una categoria per la zona: zona di lavoro, zona esclusa o disabilitata.
- 5. Premete l'icona della categoria <sup>e</sup> selezionate una categoria predefinita <sup>o</sup> createne una nuova.
- 6. Premete il segno di spunta verde

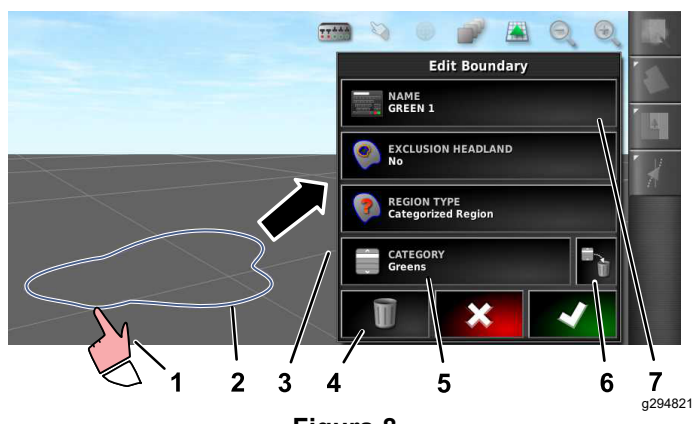

#### **Figura 8**

- 1. Selezionate il confine con il dito 5. Icona categoria
- 

confine

- 2. Confine 6. Icona eliminazione della categoria
	-
- 4. Icona eliminazione del
- 3. Menu Modifica confine 7. Icona nome del confine
- 
- **Creazione di un prodotto <sup>e</sup> del volume del serbatoio**

**Nota:** Accertatevi che le unità di misura siano idonee all'uso; fate riferimento alla sezione sulla selezione delle unità di misura appropriate nel *Manuale dell'operatore* di GeoLink.

- 1. Riempite di acqua pulita il serbatoio dell'irroratrice.
- 2. Premete l'icona del controller del volume di erogazione dell'irroratrice ed espandete la

visualizzazione compatta del controller del volume di erogazione (Figura 9)

- 3. Premete l'icona di selezione del prodotto.
- 4. Nella finestra <sup>a</sup> comparsa, premete l'icona del nome del prodotto <sup>e</sup> selezionate un prodotto programmato <sup>o</sup> un nuovo prodotto.
- 5. Premendo le icone del nuovo prodotto <sup>e</sup> del segno di spunta verde si avvia la procedura guidata di configurazione del nuovo prodotto.
- 6. Nella finestra di configurazione del nuovo prodotto, premete l'icona del prodotto personalizzato <sup>e</sup> l'icona della freccia destra.
- 7. Premete l'icona del nome del prodotto, digitate il nome del nuovo prodotto nella tastiera <sup>a</sup> comparsa, premete l'icona del segno di spunta verde <sup>e</sup> quindi quella della freccia destra.
- 8. Premete l'icona degli incrementi del volume di erogazione, digitate la quantità di cui volete incrementare il volume di erogazione <sup>e</sup> premete l'icona del segno di spunta verde.
- 9. Premete le icone del volume del prodotto 1 <sup>o</sup> 2, digitate il volume di erogazione del prodotto <sup>e</sup> premete l'icona con il segno di spunta verde, quindi l'icona della freccia destra.
- 10. Nella finestra <sup>a</sup> comparsa per il salvataggio delle impostazioni del prodotto, premete l'icona del segno di spunta verde.
- 11. Nela finestra <sup>a</sup> comparsa del riempimento del serbatoio, premete l'icona Sì oppure No per selezionare il nuovo prodotto per il serbatoio dell'irroratrice.

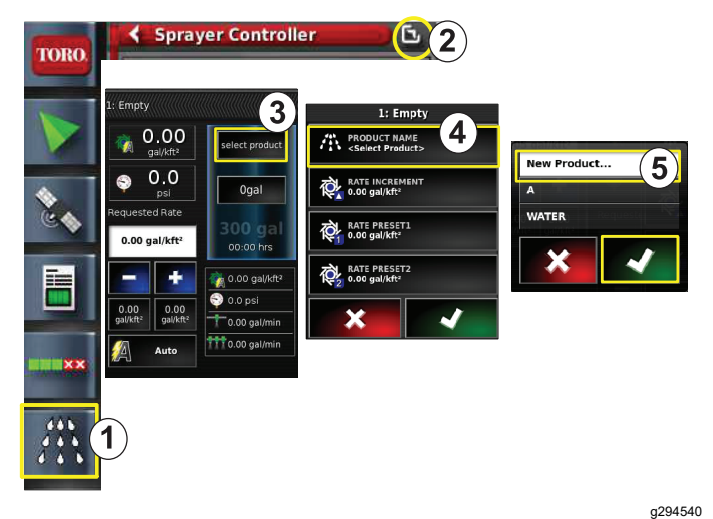

#### **Figura 9**

- 1. Icona controller del volume di erogazione dell'irroratrice
- 4. Icona nome del prodotto
- 
- 3. Icona selezione del prodotto
- 2. Icona espansione 5. Icona nuovo prodotto (configurazione)
- **confine**
	- 1. Premete l'icona dell'attività sul lato destro dello schermo [\(Figura](#page-4-0) 11).
	- 2. Inserite il nome dell'attività ([Figura](#page-4-0) 11).

**Irrorazione di un nuovo**

**Nota:** Solo per le irroratrici 1750, eseguite la procedura guidata di bilanciamento valvole prima di selezionare un ugello.

- 3. Premete sull'ugello corretto ([Figura](#page-4-0) 12).
- 4. Espandete la schermata di configurazione del Controllo automatico della sezione (ASC) <sup>e</sup> premete ASC ON ([Figura](#page-4-0) 13).
- 5. Selezionate la zona di lavoro (Figura 10) che state irrorando, cioè fairway, green, tee ecc.).
- 6. Selezionate la/le zona/e esclusa/e che non irrorerete (bunker, alberi, ostacoli ecc.), come illustrato nella Figura 10.

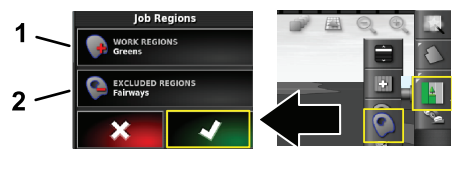

#### **Figura 10**

g294469

- 1. Selezionate le zone di lavoro 2. Selezionate le zone escluse
- 7. Premete l'icona interruttore principale (solo Multi Pro 5800).
- 8. Per iniziare ad irrorare, premete l'interruttore principale portandolo sulla posizione ON ([Figura](#page-4-0) [16](#page-4-0)).
- 9. Premete gli interruttori di sezione (che si trovano tra i sedili) portandoli sulla posizione ON ([Figura](#page-4-0) [16](#page-4-0)).

**Nota:** La macchina inizia l'irrorazione quando l'irroratrice incrocia la zona di irrorazione corretta.

**Nota:** Irrorate alla velocità idonea in base al volume di erogazione desiderato <sup>e</sup> agli ugelli della macchina; fate riferimento alla *Guida di selezione degli ugelli*.

### **Irrorazione da fermi**

- 1. Premete l'icona dell'attività nell'angolo destro superiore dello schermo [\(Figura](#page-4-0) 11).
- 2. Premete l'icona nuova attività.

<span id="page-4-0"></span>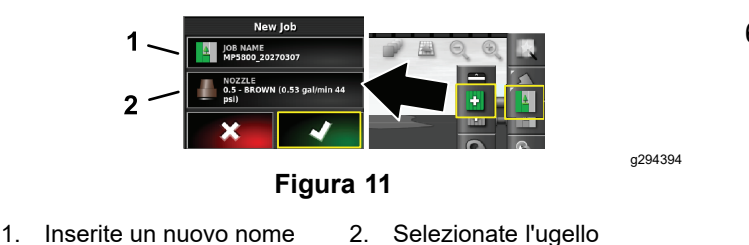

3. Digitate un nuovo nome per l'attività.

**Nota:** Solo per le irroratrici 1750, lanciate la procedura guidata di bilanciamento valvole prima di selezionare un ugello; fate riferimento al *Manuale dell'operatore* di GeoLink.

4. Selezionate l'ugello corretto.

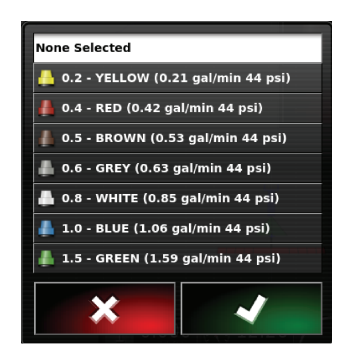

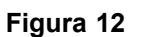

5. Espandete la schermata compatta di configurazione del Controllo automatico della sezione (ASC) <sup>e</sup> premete l'icona ASC OFF.

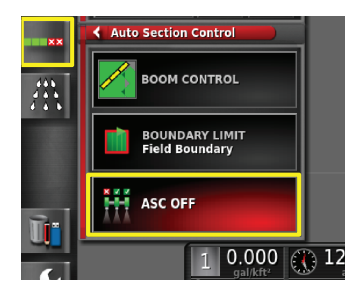

**Figura 13**

**Nota:** Sul display le zone attive di irrorazione vengono visualizzate con un'ombreggiatura grigia <sup>e</sup> quelle non irrorate con un'ombreggiatura grigio scuro. Se sul display compaiono solo zone grigio chiaro, potrete irrorare tutta l'area.

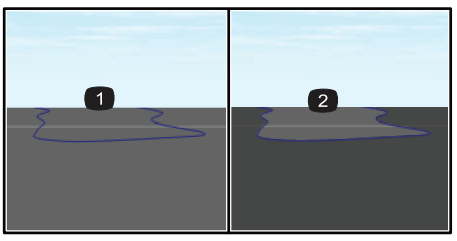

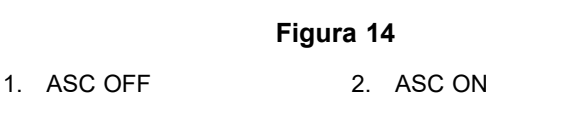

6. Espandete la visualizzazione compatta del controller dell'irroratrice, premete l'icona della velocità manuale e immettete la vostra velocità di test.

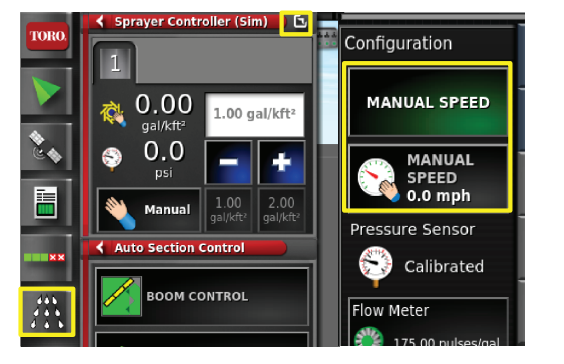

**Figura 15**

7. Premete l'icona dell'interruttore principale (solo Multi Pro 5800) riprodotta nella [Figura](#page-1-0) 2

g294468

8. Per iniziare ad irrorare, premete gli interruttori di sezione (che si trovano tra i sedili) portandoli sulla posizione ON (Figura 16).

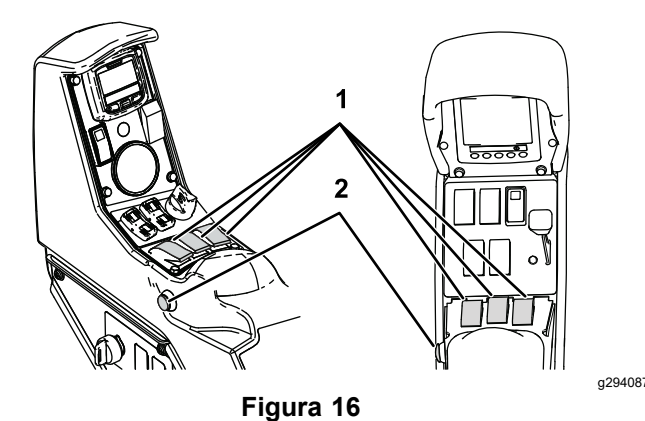

1. Interruttori delle sezioni 2. Interruttore principale

**Nota:** Irrorate alla velocità idonea in base al volume di erogazione desiderato <sup>e</sup> agli ugelli installati sulla macchina; fate riferimento alla *Guida di selezione degli ugelli*.

g294061

g294466

g294467

# **Note:**

# **Note:**

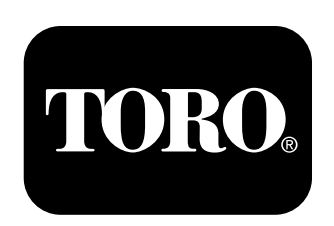

### **Count on it.**